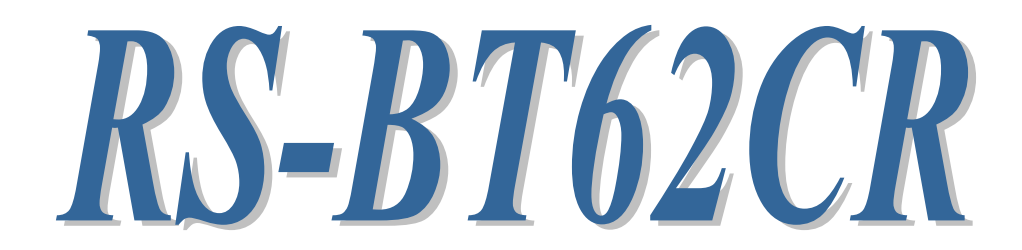

# Bluetooth RS-232C 変換アダプター

(ケーブルリプレイスメントセット)

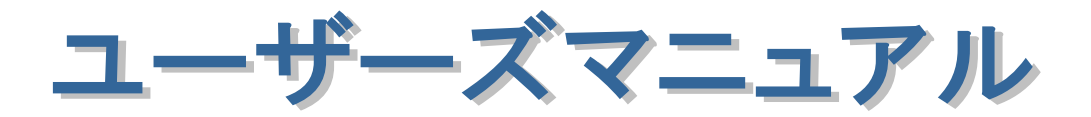

2023 年 11 月

第 2.0 版

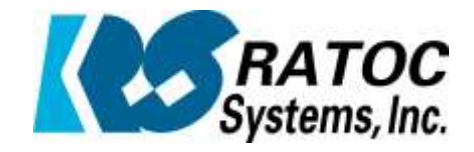

ラトックシステム株式会社

Bluetooth RS-232C 変換アダプター(ケーブルリプレイスメントセット)

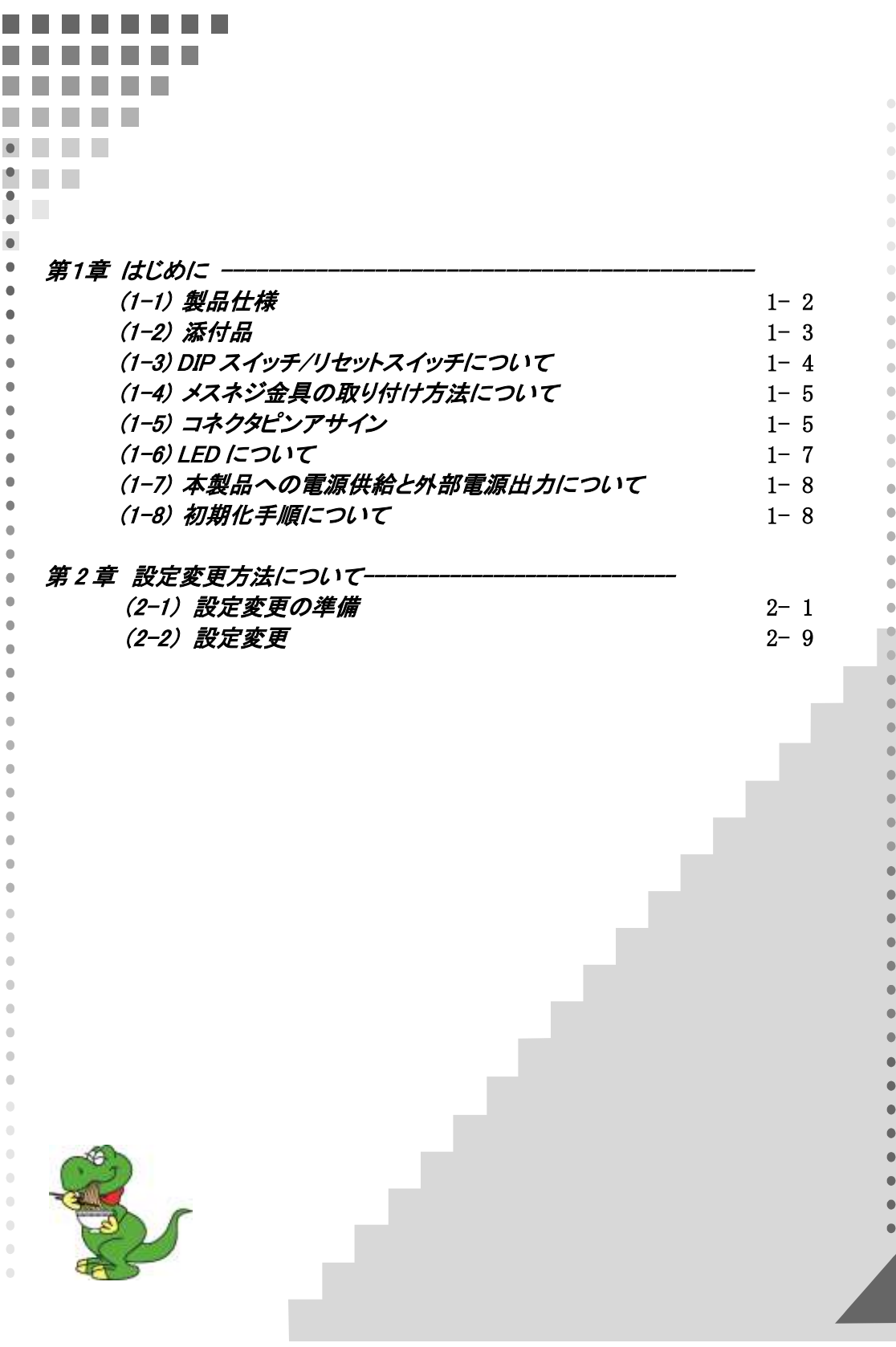

### 安全にご使用いただくために

本製品は安全に充分配慮して設計を行っていますが、誤った使い方をすると火災や感雷などの 事故につながり大変危険です。ご使用の際は、警告/注意事項を必ず守ってください。

表示について -

この取扱説明書は、次のような表示をしています。表示の内容をよく理解してから本文をお読みください。

この表示を無視して誤った取扱いをすると、火災や感電などにより、人が死亡または重傷を負う可能性が 䬑䭚ౝኈ䭡␜䬦䬵䬓䭍䬨䫻 ⼊๔

ᵈᗧ 䬢䬽␜䭡ήⷞ䬦䬵⺋䬲䬮ขᛒ䬓䭡䬨䭚䬷䫺ᗵ㔚䭓䬬䬽ઁ䬽䬺䭗䭙䫺ੱ䬛⽶்䭍䬮䬾'⊛៊ኂ䬛 発生する可能性がある内容を示しています。

⼊๔

- 製品の分解や改造などは、絶対に行わないでください。
- 無理に曲げる、落とす、傷つける、上に重い物を載せることは行わないでください。
- 製品が水・薬品・油などの液体によって濡れた場合、ショートによる火災や感雷の恐れがあるため 使用しないでください。

△注意

- 本製品は電子機器ですので、静電気を与えないでください。
- ラジオやテレビ、オーディオ機器の近く、モーターなどのノイズが発生する機器の近くでは誤動作する ことがあります。必ず離してご使用ください。
- 高温多湿の場所、温度差の激しい場所、チリやほこりの多い場所、振動や衝撃の加わる場所、 スピーカなどの磁気を帯びた物の近くで保管しないでください。
- 煙が出たり異臭がする場合は、直ちにパソコンや周辺機器の電源を切り、電源ケーブルもコンセント から抜いてください。
- 本製品は、医療機器、原子力機器、航空宇宙機器、輸送機器など人命に関わる設備や機器、 及び高度な信頼性を必要とする設備や機器での使用は意図されておりません。これらの設備、機器 制御システムに本製品を使用し、本製品の故障により人身事故/火災事故/その他の障害が発生 した場合、いかなる責任も負いかねます。
- 取り付け時、鋭い部分で手を切らないように、十分注意して作業を行ってください。
- 配線を誤ったことによる損失、逸失利益などが発生した場合でも、いかなる責任も負いかねます。

—— その他のご注意 —

- 本書の内容に関して、将来予告なしに変更することがあります。
- 本書の内容につきましては万全を期して作成しておりますが、万一不審な点や誤りなどお気づきにな りましたらご連絡お願い申し上げます。
- 本製品の運用を理由とする損失、逸失利益などの請求につきましては、いかなる責任も負いかねます ので、予めご了承ください。
- 製品改良のため、将来予告なく外観または仕様の一部を変更する場合があります。
- 本製品は日本国内仕様となっており、海外での保守及びサポートは行っておりません。
- 本製品を廃棄するときは地方自治体の条例に従ってください。条例の内容については各地方自治体 にお問い合わせください。
- 本製品の保証や修理に関しましては、添付の保証書に内容を明記しております。必ず内容をご確認 の上、大切に保管してください。
- $\bullet$  Windows  $\bullet$  Windows  $\bullet$  $\overline{\phantom{a}}$

 $\mathcal{N}$  and  $\mathcal{N}$  and  $\mathcal{N}$  and  $\mathcal{N}$  and  $\mathcal{N}$  and  $\mathcal{N}$   $\mathcal{N}$   $\mathcal{N}$   $\mathcal{N}$   $\mathcal{N}$   $\mathcal{N}$   $\mathcal{N}$   $\mathcal{N}$   $\mathcal{N}$   $\mathcal{N}$   $\mathcal{N}$   $\mathcal{N}$   $\mathcal{N}$   $\mathcal{N}$   $\mathcal{N}$   $\mathcal{N}$   $\mathcal{N}$   $\math$ 

# 電波に関する注意

この機器の使用周波数帯では、電子レンジ等の産業・科学・医療用機器のほか工場の製造ライン 等で使用されている移動体識別用の構内無線局(免許を要する無線局)及び特定小電力無線局 (免許を要しない無線局)並びにアマチュア無線局(免許を要する無線局)が運用されています。

- 1. この機器を使用する前に、近くで移動体識別用の構内無線局及び特定小電力無線局並びに アマチュア無線局が運用されていないことを確認してください。
- 2. 万一、この機器から移動体識別用の構内無線局に対して有害な電波干渉の事例が発生した場合 には、速やかに電波の発射を停止した上、下記連絡先にご連絡頂き、混信回避のための処置等 (例えば、パーティションの設置など)についてご相談してください。
- 3. その他、この機器から移動体識別用の特定小電力無線局あるいはアマチュア無線局に対して 有害な電波干渉の事例が発生した場合など何かお困りのことが起きたときは、下記連絡先へ お問い合わせください。

(連絡先)ラトックシステム サポートセンター

TEL 06-7670-5064

https://www.ratocsystems.com/mail/support.html

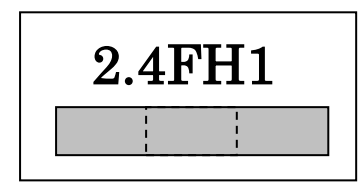

<現品表示内容の意味>

2.4 … 2.4GHz 帯を使用する無線設備を表す。

FH … 変調方式が周波数ホッピングであることを表す。

1 … 想定される与干渉距離が 10m 以内であることを表す。

■ ■ ■ → 全帯域を使用し、かつ移動体識別装置の帯域を回避不可であることを意味する。

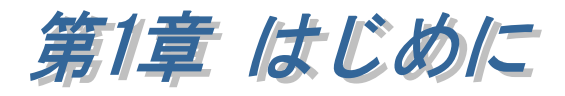

RS-BT62CR(ケーブルリプレイスメントセット)は、RS-BT62M(マスターモード/ D-Sub9Pin メス)と RS-BT62(スレーブモード/D-Sub9Pin オス)のセットで、 RS-232C の DTE と DCE 間通信を Bluetooth 経由で行うための製品です。

本製品に同梱されているRS-BT60MとRS-BT62は出荷時にペアリング設定されて いますので、電源を入れると自動的にペアリングされ、通信が出来る状態となります。

なお、出荷時の通信パラメーターは以下の設定となっています。 設定を変更する場合は「第 2 章 設定変更方法について」をご参照ください。 ボーレート:1200bps データビット:8 パリティ:なし ストップビット:1 ハードウェアフロー制御:有効 (DIP スイッチ 3 番を OFF にすると無効)

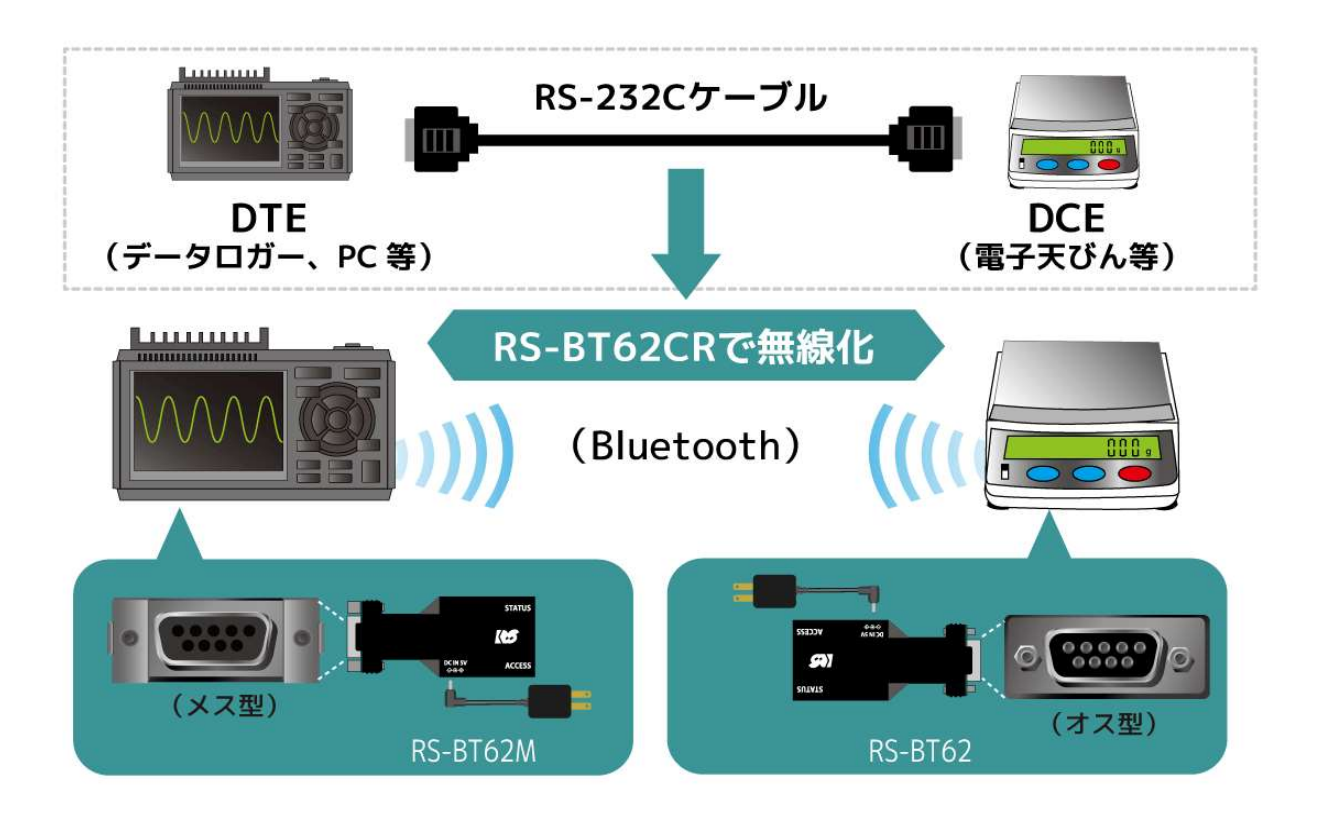

# (1-1) 製品仕様

## ハードウェア仕様

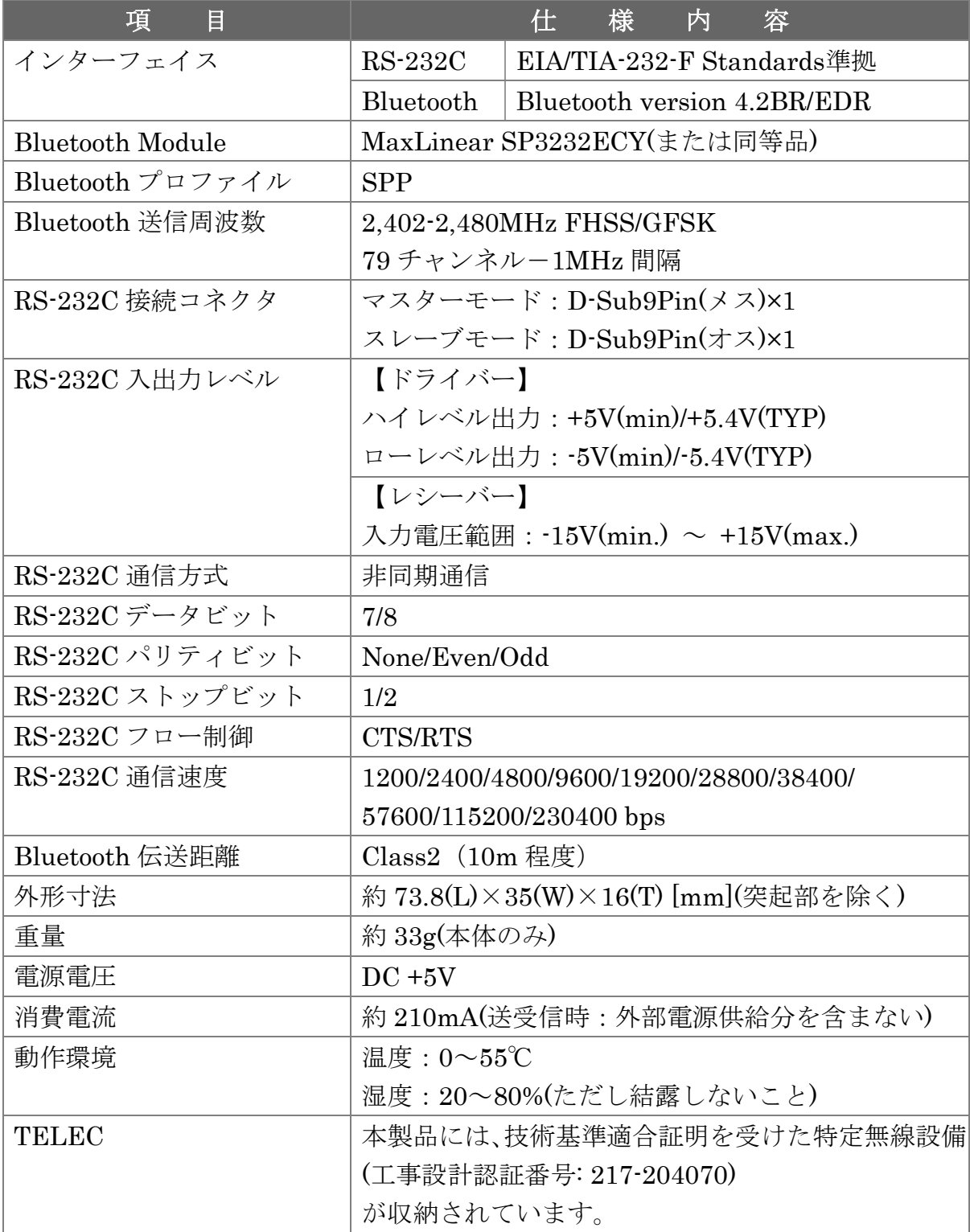

## ソフトウェア仕様

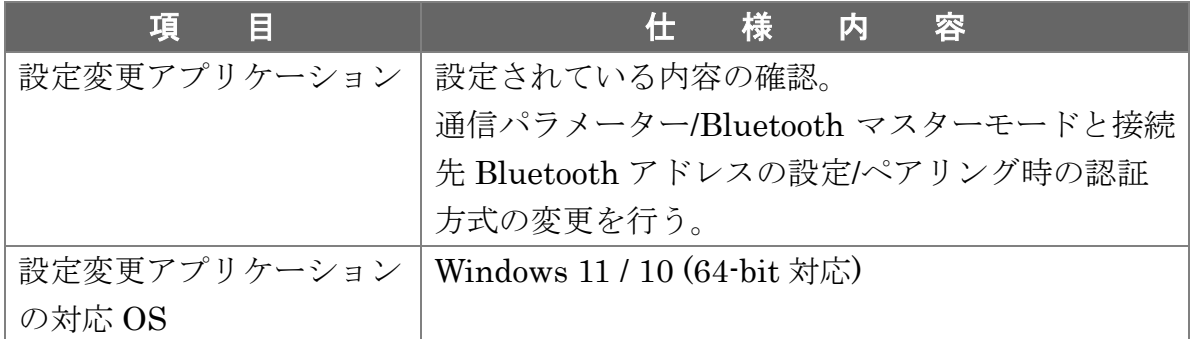

## (1-2) 添付品

ご使用前に下記添付品が添付されているかをご確認願います。

- ☑ RS-BT62M マスターモード本体(D-sub9pin メス)
- **☑ RS-BT62** スレーブモード本体(D-sub9pin オス)
- $\boxtimes$  電源アダプター × 2
- $\blacksquare$  メスネジ金具 × 2
- ☑ 保証書× 2
- ☑ 補足文書(マニュアル・設定変更アプリケーションのダウンロードに ついて)

## (1-3) DIP スイッチ/リセットスイッチについて

DIP スイッチ・リセットスイッチの各機能について説明します。

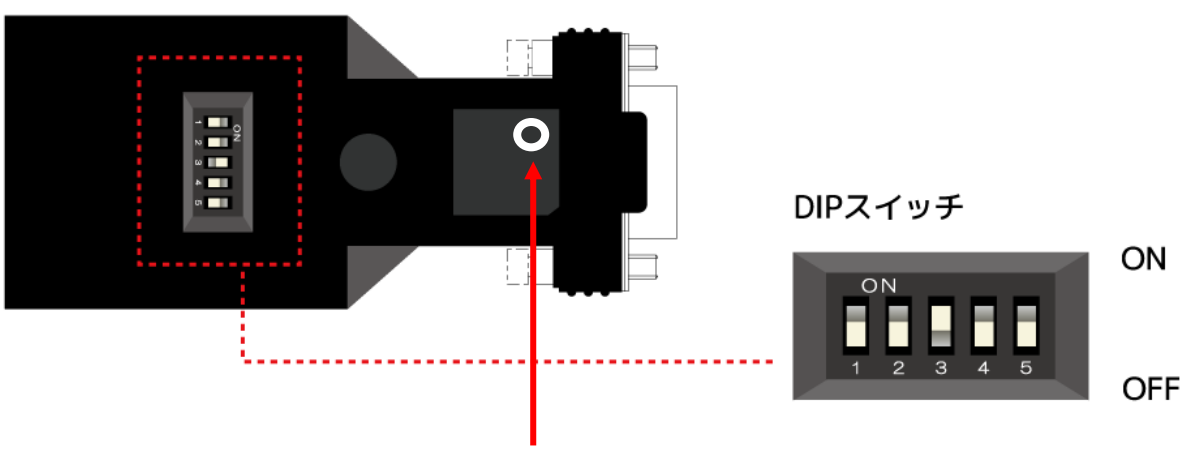

リセットスイッチ

(電源の再投入または初期化時に使用。先の細いもので押します。)

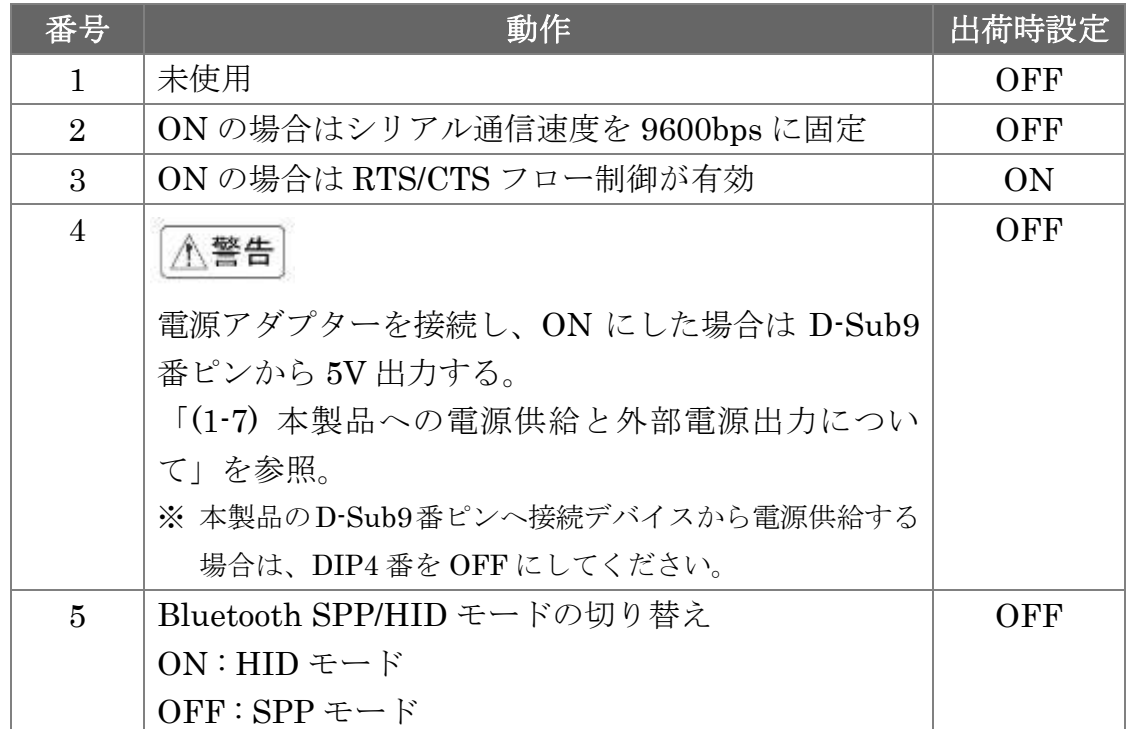

※DIP スイッチ[2][3][5]を変更した場合は、リセットスイッチを押して 電源の再投入が必要です。

## (1-4) メスネジ金具の取り付け方法について

付属のメスネジ金具の取り付け方向は以下のようになりますので、必要に応じて RS-BT62M 本体に取り付けてください。

突起部が外側になるように取り付けます。

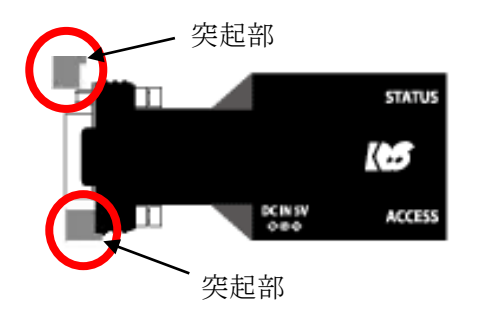

## (1-5) コネクタピンアサインについて

各信号のコネクタピンアサイン及び機能は下表のようになります。 コネクタは EIA/TIA-574 仕様で定められている D-Sub9Pin を採用しました。

#### 【マスターモード】

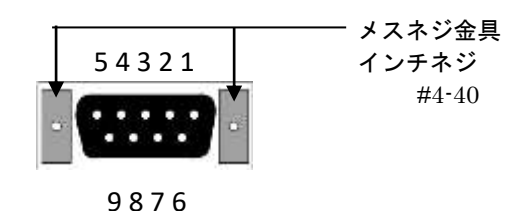

D-Sub9Pin メス型

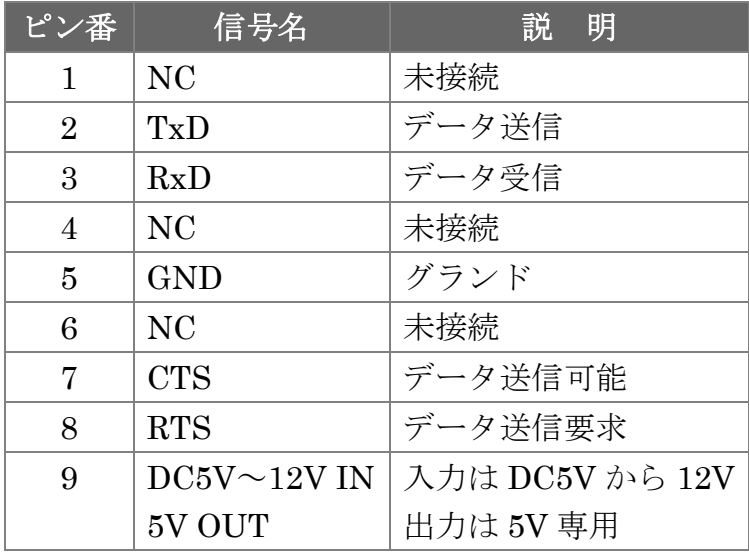

※ DCD/DTR/DSR/RI の機能は使用できません。

※ 9 番ピンについては「(1-3) DIP スイッチ/リセットスイッチについて」を参照。

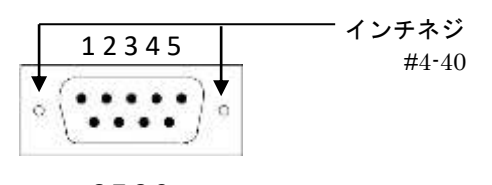

6 7 8 9

D-Sub9Pin オス型

| ピン番            | 信号名            | 説<br>明          |
|----------------|----------------|-----------------|
| 1              | N <sub>C</sub> | 未接続             |
| $\overline{2}$ | RxD            | データ受信           |
| 3              | TxD            | データ送信           |
| 4              | N <sub>C</sub> | 未接続             |
| 5              | GND            | グランド            |
| 6              | NC             | 未接続             |
| 7              | <b>RTS</b>     | データ送信要求         |
| 8              | <b>CTS</b>     | データ送信可能         |
| 9              | $DC5V~12V$ IN  | 入力は DC5V から 12V |
|                | 5V OUT         | 出力は 5V 専用       |

※ DCD/DTR/DSR/RI の機能は使用できません。

※ 9 番ピンについては「(1-3) DIP スイッチ/リセットスイッチについて」を参照。

## (1-6) LED について

本製品上に搭載されている LED について説明します。

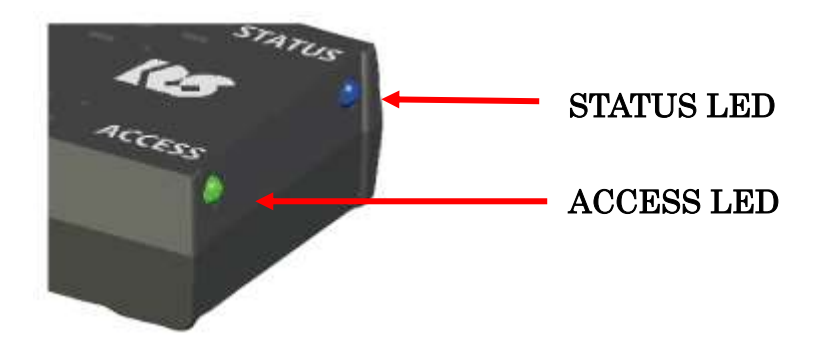

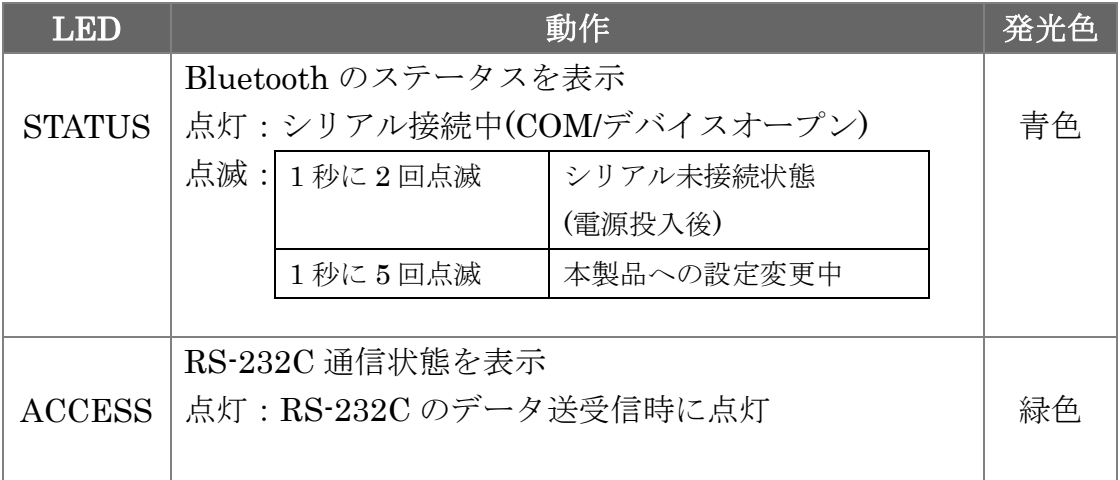

(1-7) 本製品への電源供給と外部電源出力について

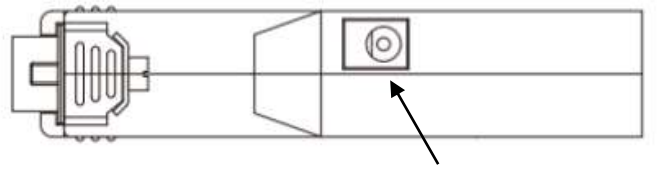

電源コネクタ

#### 【本製品への電源供給】

本製品への電源供給は、製品付属の電源アダプター(DC5V)を接続する方法と 接続デバイスから電源供給する方法があります。

電源アダプターを使用せず接続デバイスから電源供給する場合は、接続デバイスか ら D-Sub の 9 番ピンへ 5V~12V 給電することで使用可能となります。

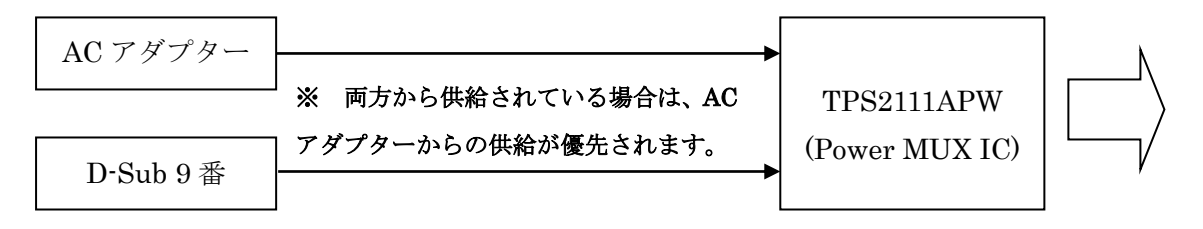

<sup>※</sup> D-Sub9 番ピンへ外部から電源供給する場合は、DIP4 番を OFF にしてください。

#### 【外部への電源出力】

 DIP4 番を ON にすると、D-Sub9 番ピンから 5V 出力することができます。 (DC5V/300mA 程度の供給が可能。)

※ DIP4 番を ON にしてから電源アダプターを接続してください。

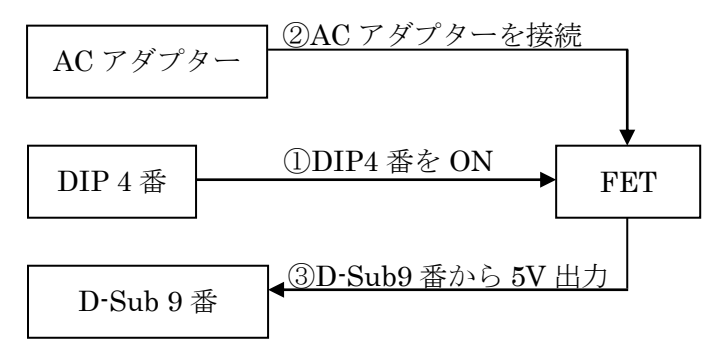

#### (1-8) 初期化手順について

本製品を工場出荷時の設定に初期化する場合は、本製品に電源を入れた状態で リセットスイッチ(\*)を 5 秒以上押します。

STATUS LED(青色)が消灯してから点滅(1 秒に 5 回点灯)になると初期化完了です。 (検出されるデバイス名は初期化されません)

\* 「(1-3) DIP スイッチ/リセットスイッチについて」を参照。

## ※ RS-BT62M を初期化するとスレーブモードになりますので、設定変更アプリケーション でマスターモードに変更する必要があります。(「第 2 章 設定変更方法について」を参照)

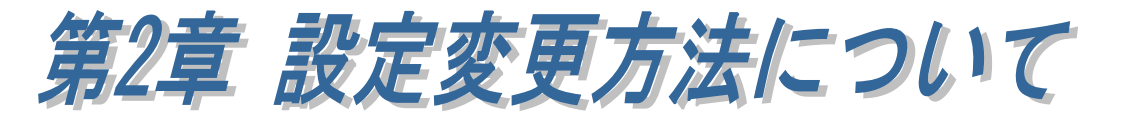

ホームページよりダウンロードした設定変更アプリケーション (BT62CR\_M\_Setting.exe)を使用して、通信パラメーターの変更・マスターモードへの 切り替え・接続先 Bluetooth アドレスの登録(マスターモード時)・ペアリング時の認証 方式の変更を行うことができます。

## ● 設定変更アプリケーションのダウンロード

ホームページ右上の検索欄に「BT62CR」と入力し検索します。 https://www.ratocsystems.com/

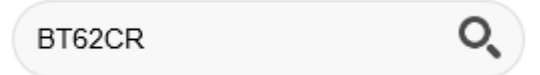

下記製品情報へのリンクをクリックします。

www.ratocsystems.com > products > rs-bt62cr

Bluetooth RS-232C変換アダプター (ケーブルリプレイスメント ...

表示された製品情報ページの「ダウンロード」をクリックします。

ダウンロード ↓

「RS-BT62CR/RS-BT62M 設定変更アプリケーション(Windows 用)」を ダウンロードします。

### (2-1) 設定変更の準備

#### ※ マスター側を設定変更する場合

 先ず本製品を初期化してから Windows 上で Bluetooth ペアリングを行う必要があ ります。本製品の初期化手順は「(1-8) 初期化手順について」をご参照ください。 初期化後は以降の手順にしたがい、Windows 端末上で Bluetooth ペアリングを 行います。

#### ※ スレーブ側を設定変更する場合

以降の手順にしたがい、Windows 端末上で Bluetooth ペアリングを行います。

#### ■ Windows 11 の場合

本マニュアルでの説明は OS 標準機能を使用したペアリング方法となります。 USB-Bluetooth ホストアダプターに付属のツールや、PC にインストールされている Bluetooth 用ツールを使用する場合は、それらに付属のマニュアルをご参照ください。

Windows スタートメニューの[設定]を クリックします。

ボタンをクリックし [Bluetooth とデバイス]を選択します。

[デバイスの追加]をクリックします。

[Bluetooth]をクリックします。

本製品(BT62-xxxx)を選択します。 (xxxx は 12 桁の Bluetooth アドレスの 下 4 桁)

#### 本製品が検出されない場合

Page.2-5 「※Windows11 で 検出できない場合の確認項目」 をご参照ください。

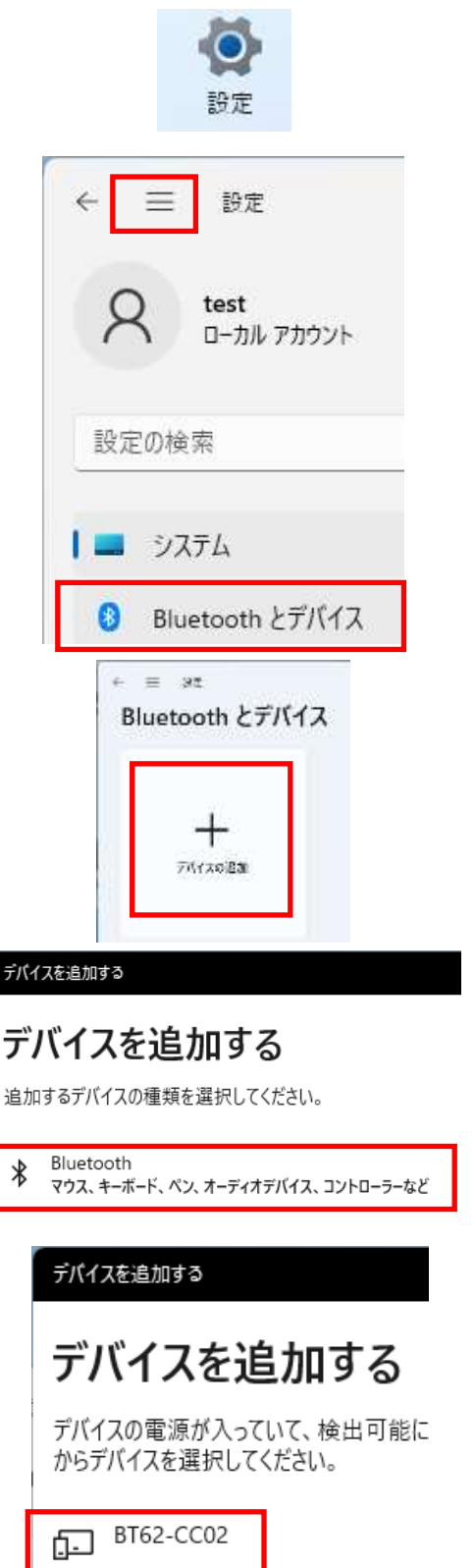

キャンセル

6 桁の PIN コードが表示されますので 「接続」をクリックします。 (ペアリング時の認証方式を変更した 場合は、変更した方法でペアリングを 行ってください)

#### デバイスを追加する

### デバイスを追加する

デバイスの電源が入っていて、検出可能になっていることを確かめてください。接続するには、以下<br>からデバイスを選択してください。

## GD BT62-CC02

BT62-CC02 に表示されている PIN が以下の PIN とー致していれば、 | 建築] を押してくだ 乱。

#### 584083

接线

以上でペアリングは完了です。

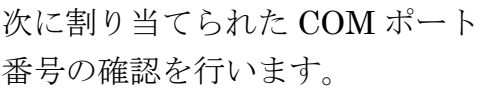

[ペアリング済み]となっていることを 確認し [その他のデバイスを表示]をクリック します。

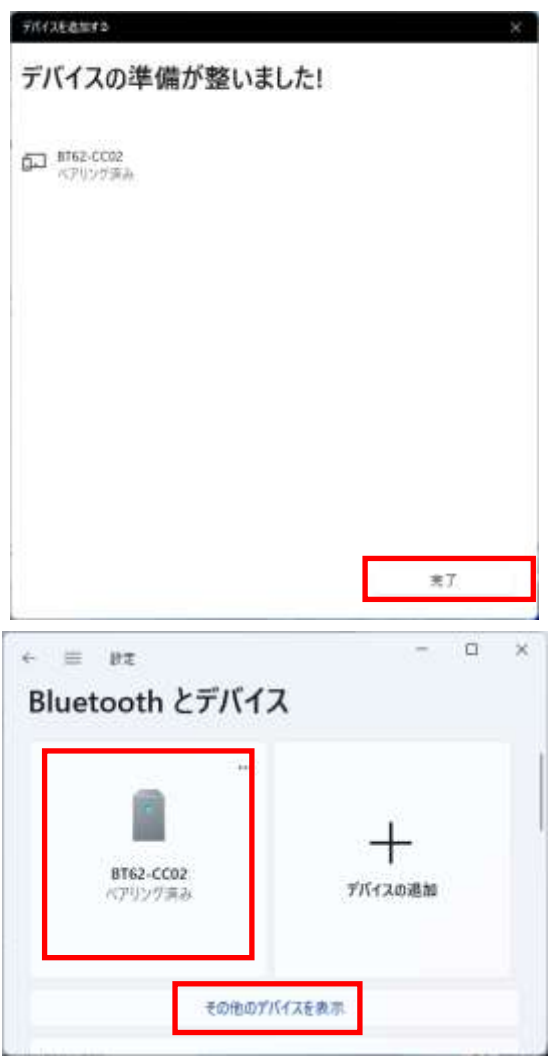

[その他の Bluetooth 設定]をクリック します。

[COM ポート]タブを選択すると、 割り当てられた COM ポート番号を確認 することができます。 ※ 使用する COM ポート番号は 右図の場合は発信の COM4 となります。

ペアリング完了後は「(2-2) 設定変更」 にて設定を行います。

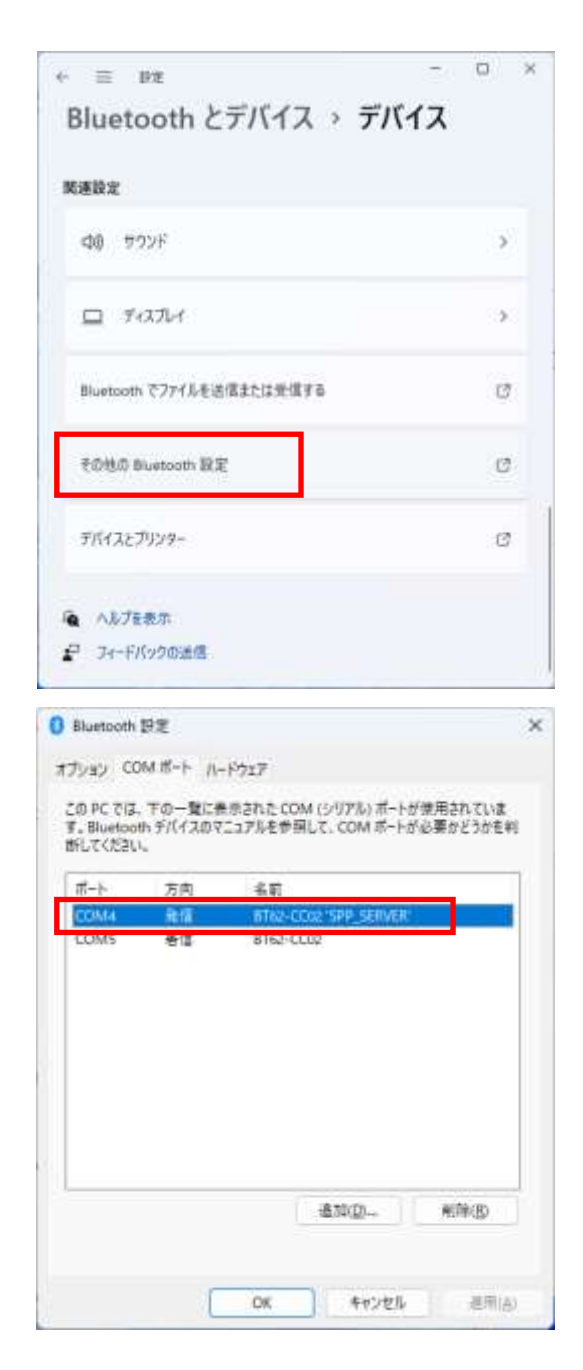

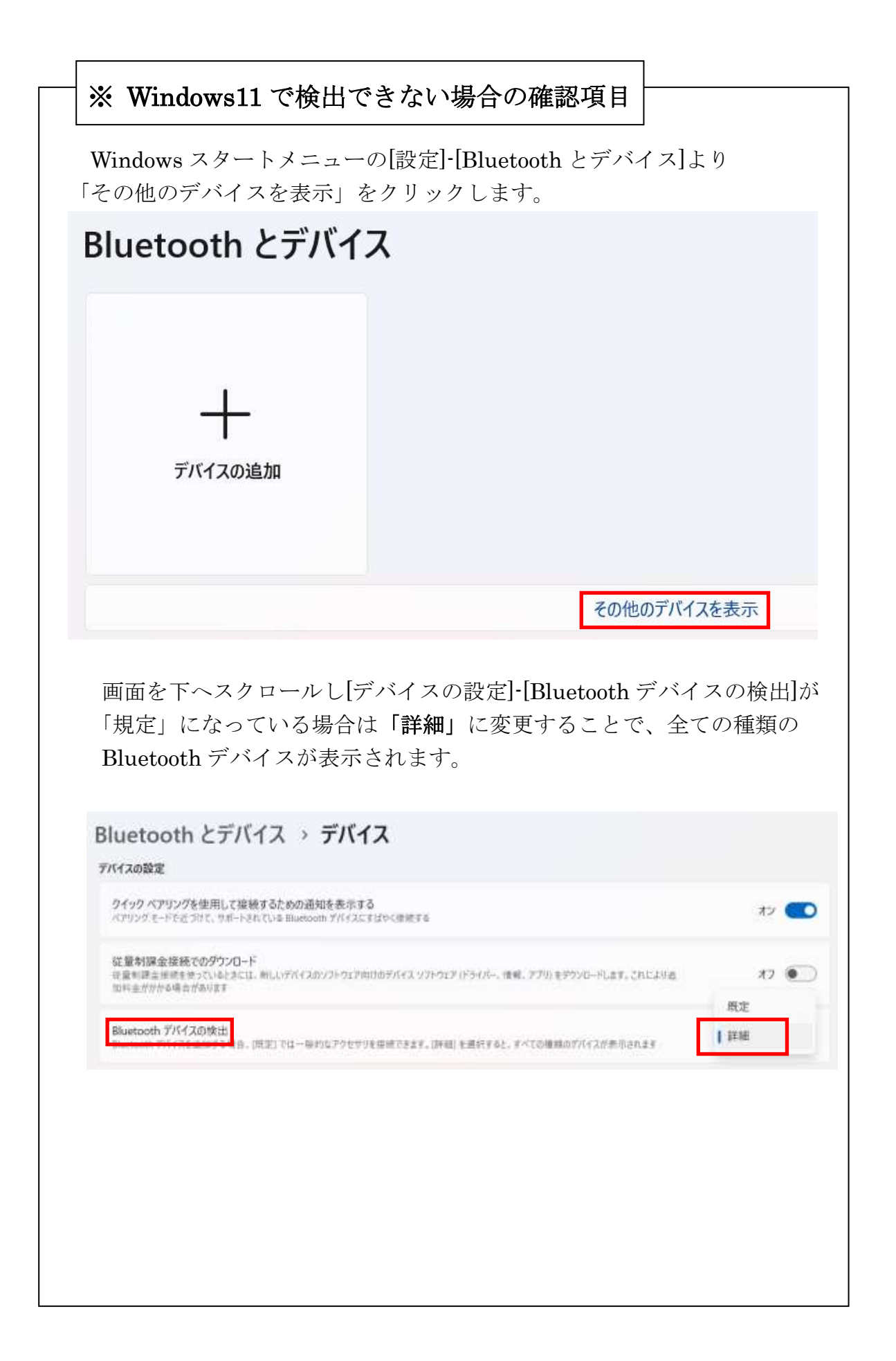

 $\Box$  x

#### ■ Windows 10の場合

本マニュアルでの説明は OS 標準機能を使用したペアリング方法となります。 USB-Bluetooth ホストアダプターに付属のツールや、PC にインストールされている Bluetooth 用ツールを使用する場合は、それらに付属のマニュアルをご参照ください。

m

Windows スタートメニューの[設定]を クリックします。

[デバイス]をクリックします。

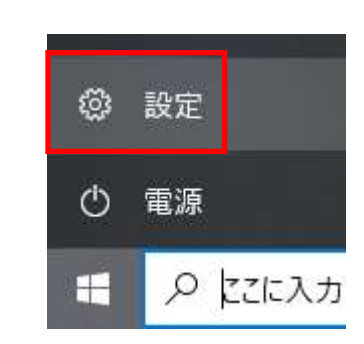

Windows の設定 Jacore **EL** MEL<br>FOTH FOR BE EX **FEB** TATA  $\begin{bmatrix} 1 & 0 \\ 0 & 0 \end{bmatrix} \begin{bmatrix} 0 & 0 \\ 0 & 0 \end{bmatrix} \begin{bmatrix} 0 & 0 \\ 0 & 0 \end{bmatrix} \begin{bmatrix} 0 & 0 \\ 0 & 0 \end{bmatrix}$  $+22222629-305$ **CO SARRY** E 279 A 7592F **CH MADRIE** 

[Bluetooth とその他のデバイス]を クリックしてから、 [Bluetooth またはその他のデバイスを 追加する]の[+]をクリックします。

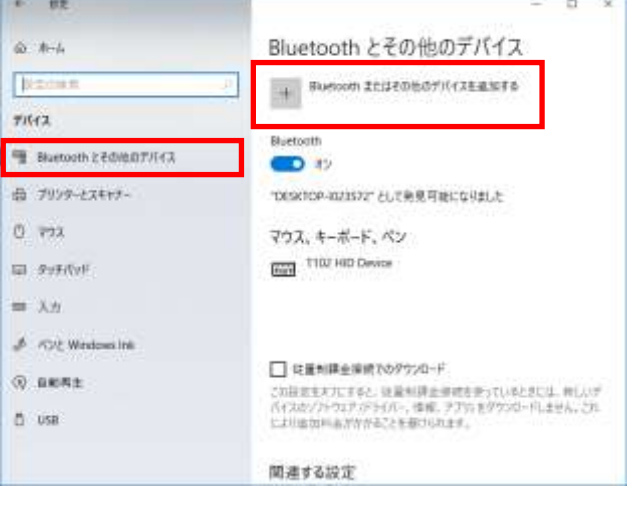

#### [Bluetooth]を選択します。

本製品(BT62-xxxx)を選択すると 6 桁の PIN コードが表示されます ので「接続」をクリックします。 (xxxx は 12 桁の Bluetooth アドレス の下 4 桁) (ペアリング時の認証方式を変更した場 合は、変更した方法でペアリングを行っ てください)

以上でペアリングは完了です。

次に割り当てられた COM ポート 番号の確認を行います。

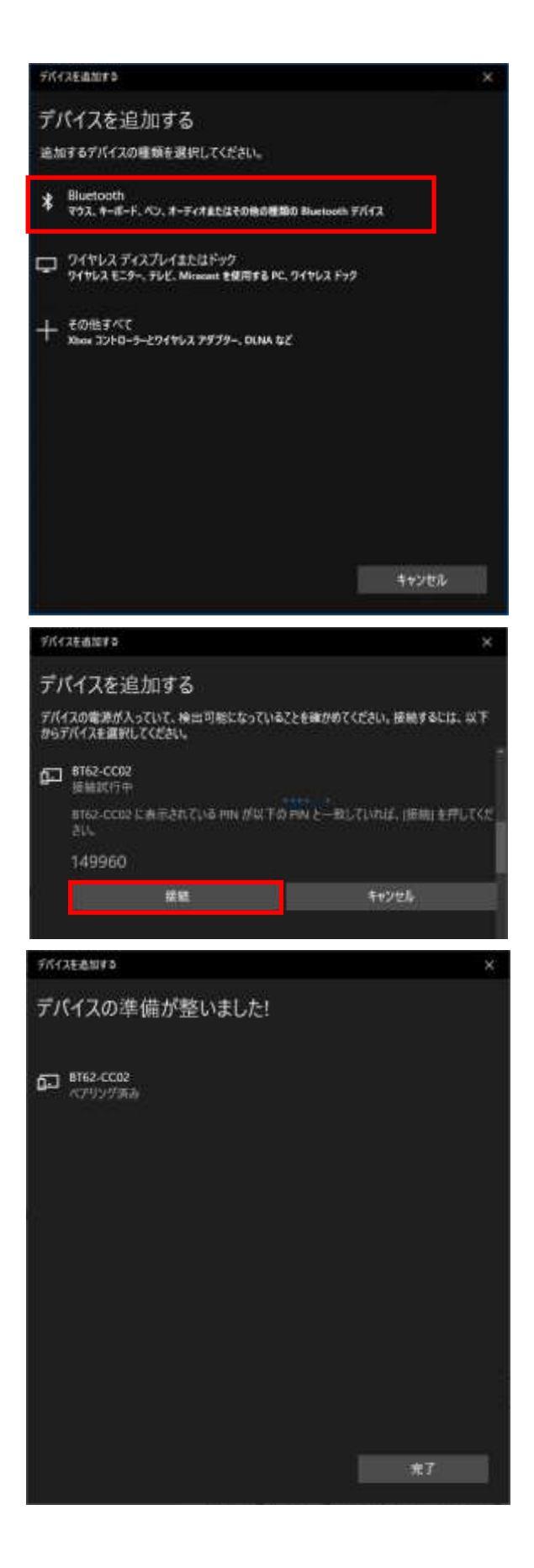

[ペアリング済み]となっていることを確 認し [その他の Bluetooth オプション]を クリックします。

Bluetooth 設定画面で[COM ポート] タブを選択すると、割り当てられた COM ポート番号を確認することが できます。 ※ 使用する COM ポート番号は 右図の場合は発信の COM11 と なります。

ペアリング完了後は「(2-2) 設定変更」 にて設定を行います。

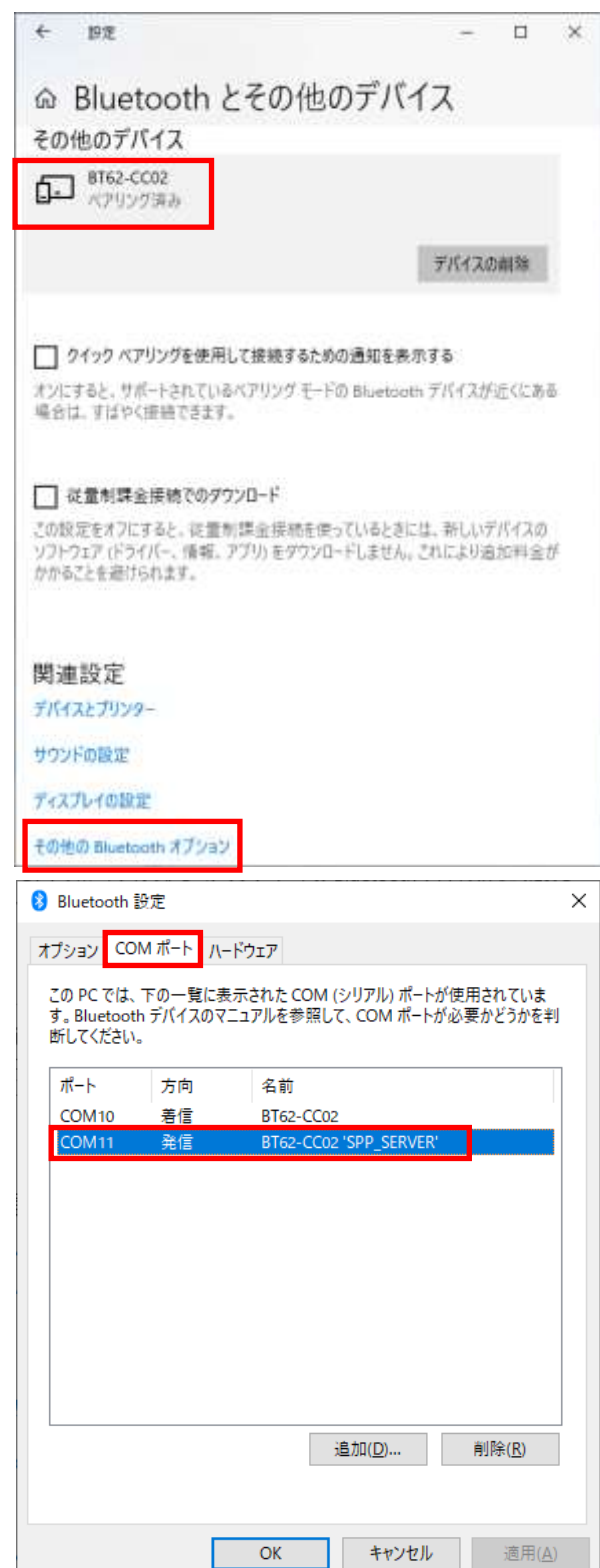

×

## (2-2) 設定変更

「(2-1) 設定変更の準備」で確認した COM ポート番号を選択し「接続」をクリック します。

DIP スイッチ 2 番が ON(9600bps 固定)に なっている場合は、右の画面が表示されます。 以降に表示・設定されるボーレートは、 DIP スイッチ 2 番を OFF にした場合に有効と なります。

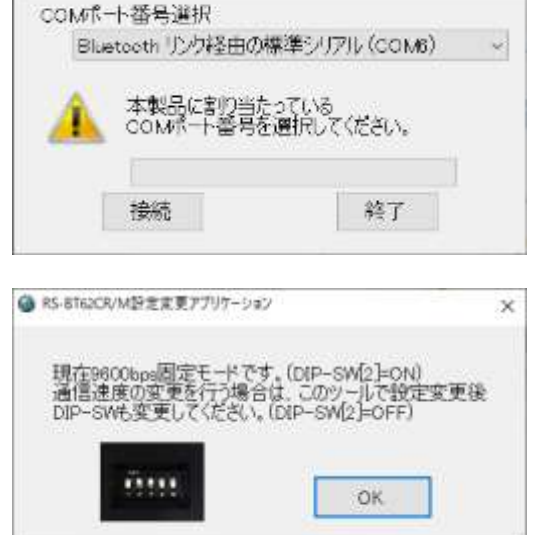

● RS-BT62CR/M設定変更アプリケーション

マスター側は、モードを「マスター」に切り替えると下図の表示になりますので 「接続先 BT アドレス」「RS-232C 通信パラメーター」を設定します。 スレーブ側は、「RS-232C 通信パラメーター」を設定します。 (RS-BT62CR として使用する場合は「認証方式」は変更する必要はありません)

モード マスター/スレーブを切り替えます。

接続先 BT アドレス ペアリングする Bluetooth スレーブアドレスを 設定します。

ファームウェアバージョン 本製品のファームウェアバージョンを表示します。

Bluetooth アドレス 本製品の Bluetooth アドレスを表示します。

ボーレート/データビット/パリティ/ストップビット 通信速度/パリティ/ストップビットを選択します。

#### 認証方式

Bluetooth ペアリング時の認証方式を選択します。(接続先に合わせて設定してください) (「認証方式」の内容については次ページを参照してください)

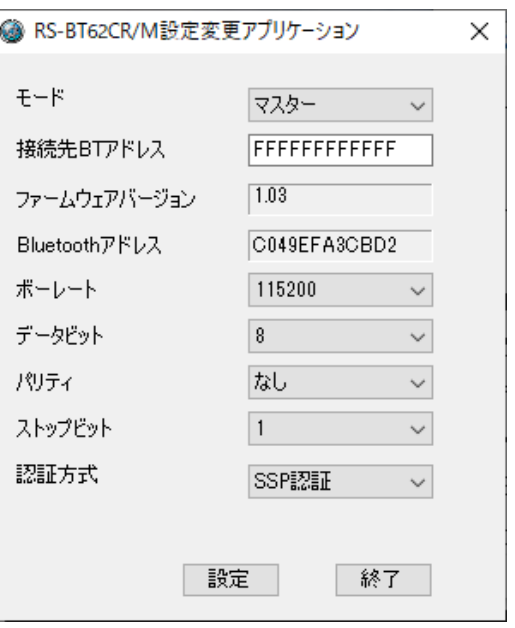

「設定」をクリックすると確認メッセージが表示 されます。

「はい」をクリックすると設定内容が本製品内に 設定されます。

表示されている内容をツール上で変更し、 製品本体に設定が反映されていない状態で「終了」 をクリックすると右画面が表示されます。

※ 続けてスレーブ側を使用する場合は、 Windows の Bluetooth デバイスの表示で 「ペアリング済み」となっていることを確認 してから、本アプリケーションを終了して ください。

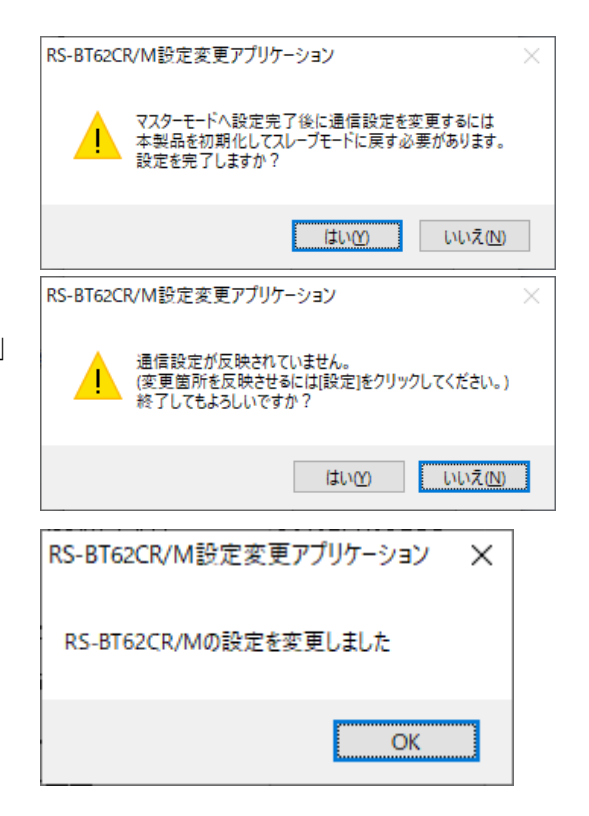

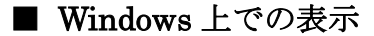

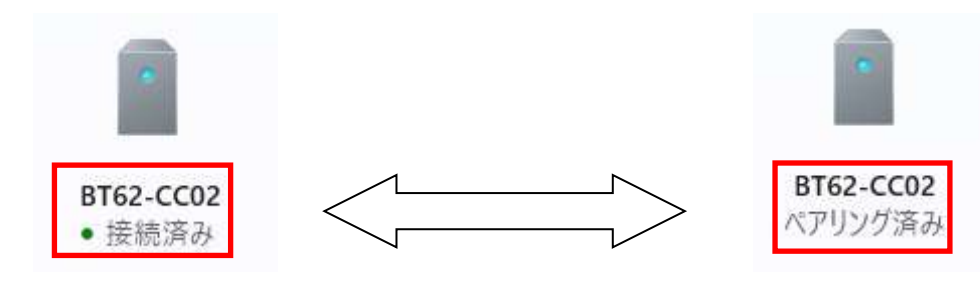

通信設定アプリで通信中は 「接続済み」と表示されます。 通信設定アプリを終了しない でください。

通信設定アプリを終了させる時は 「ペアリング済み」と表示されて いることを確認してから終了して ください。

#### ■ Bluetooth ペアリング時の認証方式の変更

認証方式は 3 種類の設定が可能です。

・SSP

工場出荷時設定。6 桁のコードが自動表示されます。(Simple Secure Pairing)

・PIN 認証

PIN コード入力が必要です。(1~16 桁まで)

※HID モード時、iOS/Android には未対応です。

・認証なし

認証なしでペアリングします。

#### ※ 認証方式を変更した場合は、現在のペアリングを削除してください。

#### 製品に対するお問い合わせ

RS-BT62CR の技術的なご質問やご相談の窓口を用意していますのでご利用ください。

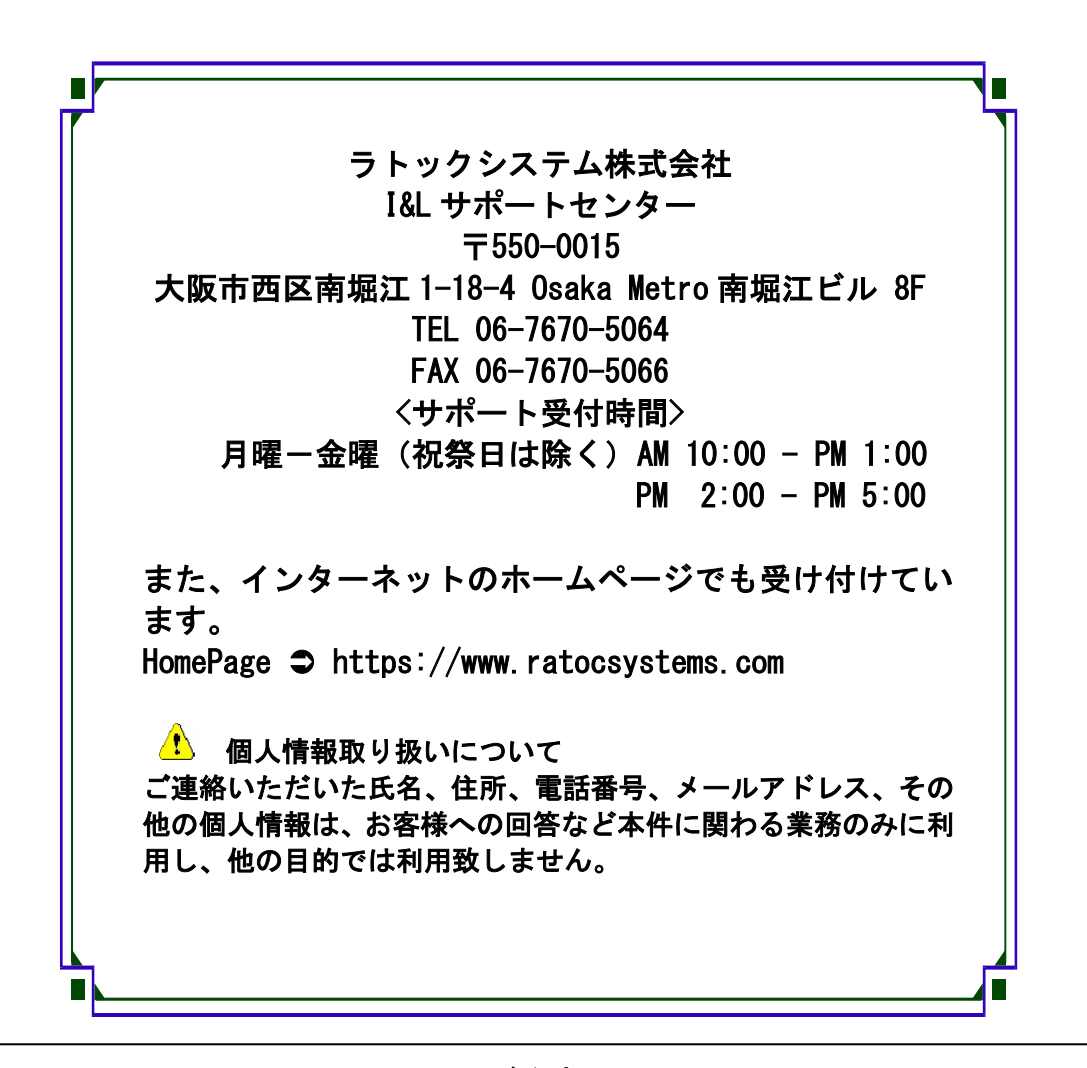

△ ご注意 △

本書の内容については、将来予告なしに変更することがあります。 本書の内容につきましては万全を期して作成しましたが、万一ご不審な 点や誤りなどお気づきになられましたらご連絡願います。 本製品および本製品添付のマニュアルに記載されている会社名および製 品名は、各社の商品または登録商標です。 運用の結果につきましては、責任を負いかねますので、予めご了承願い ます。

#### FAX:06-7670-5066

## RS-BT62CR 質問用紙

●下記情報をご記入願います。

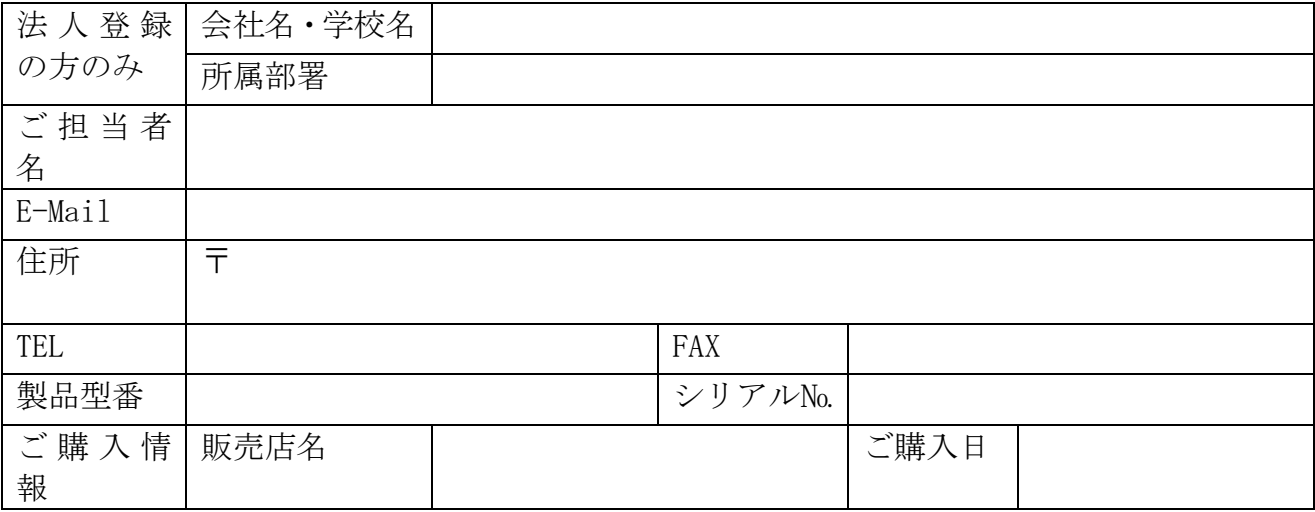

## ●下記運用環境情報とお問い合わせ内容をご記入願います。

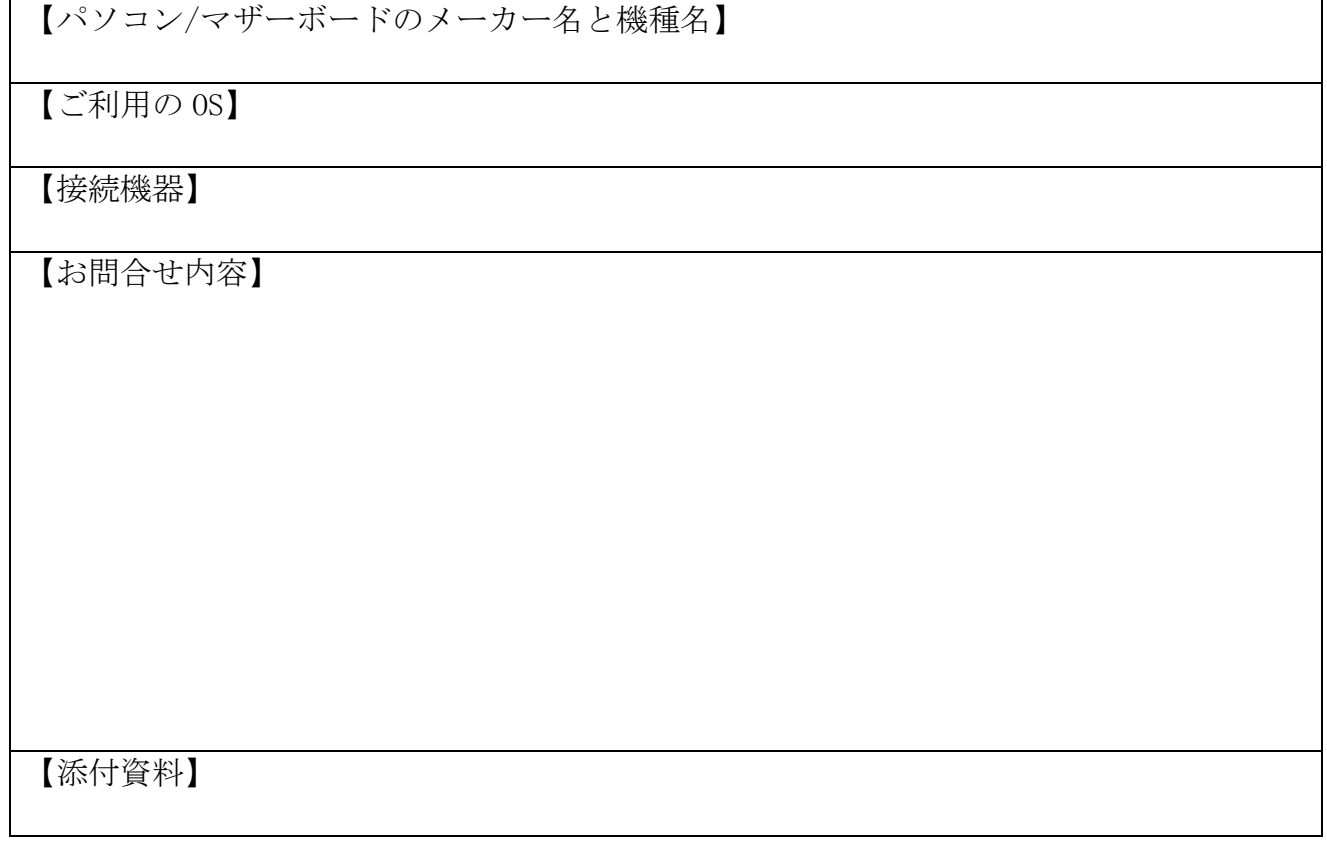

△ 個人情報取り扱いについて

ご連絡いただいた氏名、住所、電話番号、メールアドレス、その他の個人情報は、お客様 への回答など本件に関わる業務のみに利用し、他の目的では利用致しません。

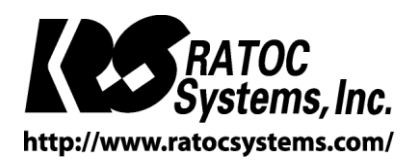

RATOC Systems, Inc. All rights reserved.